## FCC Warnning:

Any Changes or modifications not expressly approved by the party responsible for compliance could void the user's authority to operate the equipment.

This device complies with part 15 of the FCC Rules. Operation is subject to the following two conditions:

(1) This device may not cause harmful interference, and

(2) this device must accept any interference received, including interference that may cause undesired operation.

Note: This equipment has been tested and found to comply with the limits for a Class B digital device, pursuant to part 15 of the FCC Rules. These limits are designed to provide reasonable protection against harmful interference in a residential installation. This equipment generates uses and can radiate radio frequency energy and, if not installed and used in accordance with the instructions, may cause harmful interference to radio communications. However, there is no guarantee that interference will not occur in a particular installation. If this equipment does cause harmful interference to radio or television reception, which can be determined by turning the equipment off and on, the user is encouraged to try to correct the interference by one or more of the following measures:

-Reorient or relocate the receiving antenna.

-Increase the separation between the equipment and receiver.

-Connect the equipment into an outlet on a circuit different from that to which the receiver is connected.

-Consult the dealer or an experienced radio/TV technician for help.

This equipment complies with FCC radiation exposure limits set forth for an uncontrolled environment. This equipment should be installed and operated with minimum distance 20cm between the radiator & your body.

# Face recognize & temperature measurement panel

user manual

# Foreword

The purpose of this section is to ensure that user can use product correctly through this manual to avoid danger or property damage during operation. Before using this product, please read the manual carefully and save it for future reference.

Without written permission, no unit or individual may extract, copy, translate, or modify all or part of this manual in any way. Unless otherwise agreed, the company does not provide any express or implied statement or guarantee for this manual.

# About this manual

Use this manual as a guide. The photos, graphics, diagrams, and illustrations provided in the manual are for reference only. They may differ from specific products. Please refer to actual product. The company may update this manual due to product version upgrades or other needs. If you need the latest version of the manual, please log on to the company's official website to check.

It is recommended that you use this manual under professional person guidance

# Disclaimer

1.To the maximum extent permitted by law, the products described in this manual (including hardware, software, firmware, etc.) are provided "as is" and may have defective or errors. The company does not provide any form or Implied warranties, including but not limited to warranties of merchantability, quality satisfaction, fitness for a particular purpose, and non-infringement of third-party rights; nor does it impose any special, incidental, incidental, or indirect damages resulting from the use of this manual or the use of our products Compensation, including but not limited to loss of business profits, loss of data or documents. 2.If you connect the product to Internet, the product may be subject to network attacks, hackers, and virus infections. you have to bear risk by yourself. But we will provide you with technical support in time.

3. When using this product, please strictly follow the applicable laws. If the product is used for infringing the rights of third parties or other improper uses, the company will not bear any responsibility.

If the contents of this manual conflict with applicable laws, the legal provisions shall prevail.

# **Sign convention**

The description of the symbols that appear in the document is shown below.

# **Sign Description**

1. Descriptive text, which supplements and explains the text.

2. A Warning texts indicate potential risks. If not avoided, they may cause injury, equipment damage, or business interruption.

3. Dangerous text indicates that there is a high potential risk. If it is not avoided, it may cause

Serious danger of personal injury or death.

# Tips:

To protect your privacy and improve product security, we strongly recommend that you set a more complex password according to the following rules: 8-16 characters, consisting of two or more types of numbers, uppercase and lowercase letters, and special characters Made.

Please understand that you are responsible for properly configuring all passwords and other related product security settings.

# **Chapter 1: Product Overview**

| Product Line                            | Name                                                       |
|-----------------------------------------|------------------------------------------------------------|
| 7-inch temperature<br>measurement panel | 7-inch temperature measurement panel with vertical bracket |
| measurement panet                       | 7-inch temperature measurement panel with wall bracket     |
| 8-inch temperature                      | 8-inch temperature measurement panel with vertical bracket |
| measurement panel                       | 8-inch temperature measurement panel with wall bracket     |

#### **1.1 Product Introduction**

The temperature measurement & Face recogniz panel ,using Dual sensor with living detect, based on face recognition and infrared temperature detection. The product realizes identity confirmation and access rights management through face recognition, and also realizes non-contact temperature detection, rapid screening, automatic alarm and automatic detection of whether the mask is worn or not.

The productavoid manual operation, improve efficiency and reduce missing information, and reduces the hidden danger of cross-infection caused by human-to-terminal and human-to-human contact during the detection and management process. Facilitate the rapid screening of people gathering place.

Suit for Hotel, access gate, office building, school, shopping mall, communities, public services.

#### **1.2 Product Features**

(1) Using high-precision infrared temperature decector non-contact automatic body temperature detection, accurate and efficient;

(2) Temperature measurement range: 30-45 (C),

Accuracy can reach ± 0.3(  $^\circ\!\!C$  );

(3) Real-time output of identify results and voice prompts;

(4) Auto identify people without masks and give real-time warning;

(5) Auto register and record information, avoid manual operation, improve efficiency and reduce missing information;

(6) Dual sensor with living detect, face recognition distance 0.3-3M,

(7) Face recognition within 500ms; Face library 50000 person. Total can storage 100,000 recognize record;

(8) Rich interface protocols, supporting SDK and HTTP protocols under multiple platforms such as Windows / Linux

(9) Supporting machine vision optical dynamics 780dB, suitable for backlight environment monitor;

(10) Supports fog, 3D noise reduction, strong light suppression, electronic image stabilization, and has multiple white balance modes, suitable for various scene requirements;

(11) Linux operate system ,more stable.

## 1.3 Packing list

| Temperature<br>measurement panel | 1unit                                                                                                    |
|----------------------------------|----------------------------------------------------------------------------------------------------|
| Installation and<br>user manual  | 1pcs                                                                                                    |
| Warranty card                    | 1pcs                                                                                                    |
| Spare parts package              | Post: 1 set of waterproof network head, 6 pcs tie<br>Wall mount: 1 1pcs accessory kit, 1pcs gimbal<br>bracket, 1pcs wall mount bracket, 1 set of<br>waterproof network head |

# **Chapter 2: Appearance**

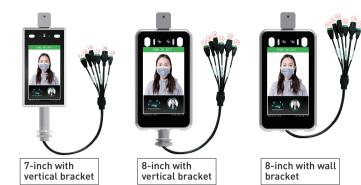

# Pigtail interface description:

| No. | Name                     | Description     |  |  |
|-----|--------------------------|-----------------|--|--|
| J1  | WG OUT                   | 1:D0 2:D1 3:GND |  |  |
| J2  | J2 WG IN 1:D0 2:D1 3:GND |                 |  |  |
| J3  | ALARM OUT                | RELAY SWITCH    |  |  |
| J4  | USB                      | USB 2.0         |  |  |
| J5  | RJ45                     | 100M            |  |  |
| J6  | DC12V                    | POWER IN 12V/2A |  |  |

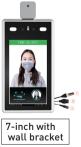

|               | No.              | Name                      | Description                                            |  |  |  |
|---------------|------------------|---------------------------|--------------------------------------------------------|--|--|--|
|               |                  |                           | WG OUT: Orange D0、White D1、Green GND                   |  |  |  |
|               | J1 Multifunction |                           | WG IN: Brown and white D0. Yellow D1.<br>Gray GND      |  |  |  |
|               |                  | Multifunctional           | ALARM OUT: Brown ALARM+> Purple ALARM                  |  |  |  |
|               |                  | interface                 | RS485: Orange and White 485+                           |  |  |  |
|               |                  |                           | Blue and White 485                                     |  |  |  |
| ■0<br>0<br>18 |                  |                           | USB: Red 5V, Blue D-, Green and white D+,<br>Black GND |  |  |  |
| 3             | J2               | RJ45                      | 100M                                                   |  |  |  |
|               | J3               | Power supply<br>interface | POWER IN12V/2A                                         |  |  |  |

# Part fittings as shown :

| Image Display | Name                              | Description                                                                                                    |
|---------------|-----------------------------------|----------------------------------------------------------------------------------------------------|
| 5-23          | Wall-mounted<br>mounting plate    | <ol> <li>Divided into 7-inch and 8-inch,<br/>not shared.</li> <li>Standard configuration of wall-<br/>mounted temperature measure-<br/>ment panel.</li> <li>Please refer to the actual size.</li> </ol>  |
|               | Wall bracket                      | <ol> <li>Divided into 7-inch and 8-inch ,<br/>not shared.</li> <li>Standard configuration of wall-<br/>mounted temperature measure-<br/>ment panel.</li> <li>Please refer to the actual size.</li> </ol> |
| · · · ·       | Gimbal bracket                    | <ol> <li>Divided into 7-inch and 8-inch ,<br/>not shared.</li> <li>Standard configuration of wall-<br/>mounted temperature measure-<br/>ment panel.</li> <li>Please refer to the actual size.</li> </ol> |
| $\wedge$      | Tripod                            | <ol> <li>Non standard, purchased by<br/>customers.</li> <li>The recommended installation<br/>height is less than 1450 mm.</li> </ol>                                                                     |
| ••            | "Accessory Pack"<br>to the tripod | <ol> <li>1.Standard on tripod for fixed<br/>installations.</li> <li>2.Connected with the gimbal<br/>bracket during installation.</li> </ol>                                                              |

# Precautions

1. Device working temperature : 10  $^\circ$ C -35  $^\circ$ C (Device optimum working temperature :16~32  $^\circ$ C). Do not Install under the vent and ensure that there is no heating source within 3 meters;

2. People entering the room from a cold outdoor environment will affect measurement accuracy. The forehead temperature test needs to be performed indoors without covering the forehead for three minutes and the temperature is stable;

3. The temperature read by the temperature measuring device is the temperature in the forehead area. When there is water, sweat, oil orthick makeup on the forehead, or the elderly have wrinkles, the read temperature will be lower than the actual temperature. Make sure there is no hair or clothing covering this area;

4. We suggest end user do mutil practise for testing ,be well know about testing way,detecting result can't replace medical diagnose.

# **Gate installation**

According to the requirements of the installation site, in the space position on the gate or in the front side, the opening diameter of the 7-inch access control machine is 30mm, and the opening diameter of the 8-inch access control machine is 35mm. The diagram is as follows:

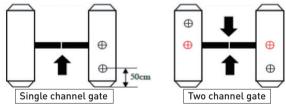

#### 1.2 Adjust angle of temperature detector

After the temperature measurement access control is fully activated, the human face is directly facing the device. Observe the face image on the device screen. Make sure that the bare skin on the forehead is

placed in the "temperature measurement area" (optimal temperature detector distance 0.5m). After that, paste the "Please stand here" detection position mark at the corresponding distance.

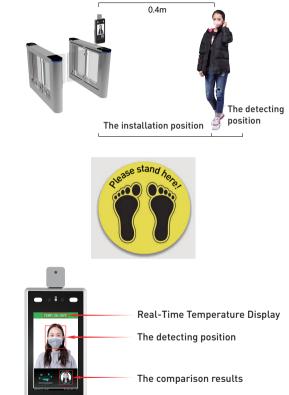

**Note:** Due to the height of the gate installation, it may cause the test personnel to actively cooperate during the test to ensure that the bare skin on the forehead is placed in the "temperature measurement area".

### 2.Temporary test position, (Tripod mounting)

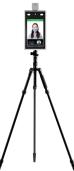

## 2.1 Temperature measurement panel with vertical bracket:

Attach the cable tie from the "Accessory Pack" to the tripod for the temperature measurement access control on the column,

#### Temperature measurement panel with wall bracket:

Mount the gimbal bracket in the "Accessory Pack" to the tripod for the wall-mounted temperature measurement access control. Connect the power supply and network cable.

2.2 Adjust to best angle and detection position of the detector, as image below:

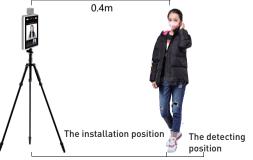

**2.3** After temperature detect are confirmed , make detect position mark on the ground for accurate detection.

**Note:** There is no need to move or adjust the relevant position or height after installation is completed. Due to the height difference of the inspected person, the inspected person may need to cooperate actively to ensure the accuracy of the inspection data.

#### 3.Wall mounting

Note: The installation height of 1.5 meters here is the recommended installation height, and users can adjust it according to their height.

# Installation with 86 boxes

**Step 1:** Make holes in the wall according to the mounting bracket and install 86 boxes.

Step 2: Use a special tamper-proof wrench to loosen the tamper-resistant fixing screws at the bottom of the device, remove the mounting plate, and The hanging plate is fixed on the 86 box as shown below.
Step 3: Hang the device from top to bottom on the mounting plate.
Step 4: Use a special tamper wrench at the bottom of the device to lock the tamper screws.

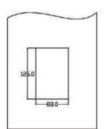

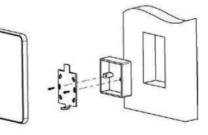

# Installation without 86 boxes:

**Step 1:** Fix the mounting base on the mounting wall as shown in the figure below.

**Step 2:** Use a special tamper-proof wrench to loosen the tamper-resistant fixing screws at the bottom of the device, remove the mounting plate, and lock it to the mounting base plate according to the hole position.

Step 3: Hang the device from top to bottom on the mounting plate.

**Step 4:** Use a special tamper wrench at the bottom of the device to lock the tamper screws .

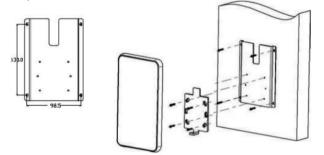

# **Chapter 4: Instructions**

#### 4.1 IE page setup and environment setup

In an environment where all aspects of the device and network work normally, open the IE browser, Input the device IP in the address bar, [IP defaults is 192.168.1.88], press Enter button, pop up login interface, input password: admin ,Click Login.

| User Name:<br>Password: | admin |
|-------------------------|-------|
|                         | Login |

#### 4.2 Setting

## 4.2.1 System Info

## 4.2.1.1 Language config, select the desired language

| * Face Recognize            | Config      |                                      | Comparison                     | Attendance           |             |         |         |
|-----------------------------|-------------|--------------------------------------|--------------------------------|----------------------|-------------|---------|---------|
| <b>⊟</b> parameter settings | System Info | Basic User Manag                     | e System Time                  | Device Setting       | Restore     | Restart | Upgrade |
| > System                    |             | Device Name                          | IPC1000                        |                      |             |         |         |
| > Network Settings          |             | VO Standard<br>Language              |                                | ×<br>×               |             |         |         |
|                             |             | Device IE<br>Version                 |                                |                      |             |         |         |
| > Smart Analytics           |             | Algorithm Version:<br>Model Version: |                                |                      |             |         |         |
| > Video Settings            |             | WEB Version                          | 2                              |                      |             |         |         |
|                             |             | * To modify the lan                  | Save<br>guage,please close the | browser and re-login | after save. |         |         |

# 4.2.1.2 User management, password setting

| Face Recognize              | Config      |                                      | Comparison           | Attendance                                                                                                    |
|-----------------------------|-------------|--------------------------------------|----------------------|----------------------------------------------------------------------------------------------------|
| <b>E</b> parameter settings | System Info | Basic User Manage                    | System Time          | Device Setting Restore Restart Upgrade                                                                                  |
| > System                    |             | Validate Mode<br>Select User         | WEB<br>Administrator |                                                                                                    |
| > Network Settings          |             | Select User<br>User Name<br>Password |                      |                                                                                                    |
| > Smart Analytics           |             | Confirm Password                     | Medium High          |                                                                                                    |
| > Video Settings            |             |                                      |                      |                                                                                                    |
|                             |             |                                      |                      | s. Including but not limited to a-z. A-Z. 0-9. underscores and dot:<br>lease close the browser and re-login after save. |

# 4.2.1.3 System Time

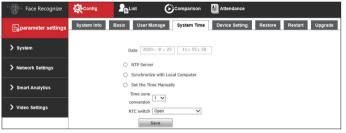

## 4.2.1.4 Device Setting

| Face Recognize       |             | <b>2</b> 84 | ist       | Comparison      | Attendance     |                   |        |
|----------------------|-------------|-------------|-----------|-----------------|----------------|-------------------|--------|
| Eoparameter settings | System Info | Basic       | User Mana | ige System Time | Device Setting | Restore Restart U | pgrade |
| > System             |             | Choose      |           | TotalSize(M)    | FreeSize(M)    | Status            |        |
| > Network Settings   |             | ۲           | 1 HSD     | 14800           | 12353          | formatted         |        |
| > Smart Analytics    |             |             |           |                 |                |                   |        |
| > Video Settings     |             |             |           | Forma           | at Refresh     |                   |        |

(This item can be used to clear all the face images and comparison records / attendance records of the device list library)

## 4.2.1.5 Restore factory setting, select the desired restore to factory state

| Face Recognize              | Config      |                         | Comparison                | Attendance                  |         |         |         |
|-----------------------------|-------------|-------------------------|---------------------------|-----------------------------|---------|---------|---------|
| <b>⊟</b> parameter settings | System Info | Basic User Ma           | nage System Time          | Device Setting              | Restore | Restart | Upgrade |
| > System                    |             | • citat abia baasa citi | make the Device to recove |                             |         |         |         |
| > Network Settings          |             | -                       | make the Device to recove | er all set the default stat | е.      |         |         |
| > Smart Analytics           | Enter pa    |                         | Network                   | ×                           |         |         |         |
| > Video Settings            |             | Password                | User Name                 |                             |         |         |         |
|                             |             | Sul                     | omit                      |                             |         |         |         |

# 4.2.1.6 Reboot

| Config      | 2 <sub>84</sub> | ist C       | Comparison     | Attendance          |         |         |         |
|-------------|-----------------|-------------|----------------|---------------------|---------|---------|---------|
| System Info | Basic           | User Manage | System Time    | Device Setting      | Restore | Restart | Upgrade |
|             |                 |             | Restart The Sy | ystem Automatically | ×       |         |         |
|             |                 |             | Restart The S  | ystem Manually      |         |         |         |
|             |                 |             | Re             | boot                |         |         |         |

## 4.2.1.7 Video settings - Audio attributes setting

This parameter is used to set sound voice size and turn off / on sound

| Face Recognize             | Config          |                                 | (          | Comparison   | Attendance |
|----------------------------|-----------------|---------------------------------|------------|--------------|------------|
| parameter settings         | Audio Parameter | Video Para                      | ameter     | Video Coding |            |
| > System                   |                 | Enable<br>Audio Input           | D<br>Mic   |              |            |
| > Network Settings         | Cor             | mpression Type<br>Audio Bitrate | AAC 128000 |              |            |
| > Smart Analytics          |                 | Sampling Rate<br>Input Volume   | 44.1k      | 0 15         | 8          |
| <b>&gt;</b> Video Settings |                 | Output Volume                   |            | Save 0 15    |            |

-14-

#### 4.2.1.8 Network settings-Wired network parameters

This setting can be modified according to the needs of use (Note: When When the DHCP function of the device is turned on, the device IP will be automatically modified when the network cable is connected to the router, and the modified IP will be displayed on the device display)

| Face Recognize             | Config     |                        | C        | Comparis              | ion 🛔 | Attendan | ce   |
|----------------------------|------------|------------------------|----------|-----------------------|-------|----------|------|
| parameter settings         | LAN HTTP u | ipload settings        | RTSP     | FTP                   | EMail | UPNP     | DDNS |
| > System                   |            | DHCP Er                |          | 3, 128, 2             | 0 10  |          |      |
| > Network Settings         |            | Subnet<br>Gate         | Mask 255 | 5. 255. 0<br>3. 128.  | 0.0   |          |      |
| > Smart Analytics          |            | Preferred<br>Alternate |          | 2.96.1                |       |          |      |
| <b>&gt;</b> Video Settings |            |                        | MAC 00   | - b9 - 32 - ca<br>Sav |       |          |      |

## 4.2.1.9 Wireless network parameter setting

Click "Scan" to search for nearby wireless network, select target network, then enter password, click save button, when connect success,the device IP will show on LCD monitor. So please disconnect RJ45 network cable from device.

If you want preview details for devic,pls Input the device IP( IP show on LCD monitor )on the browser,then pop up the login interface,so can preview .Please notice that the PC should be at same IP segment with the device ,PC connect at same router .

## (Note: wired network and wireless connect will not the same IP address)

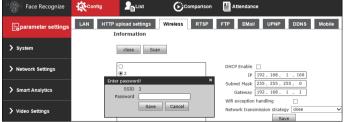

#### (Note: This item is only applicable to devices with WiFi)

## 4.2.2 Smart Analytics - Face recognition-Access control

| Face Recognize          | Config     |                                        | Comparison                    | Attendance                                 |
|-------------------------|------------|----------------------------------------|-------------------------------|--------------------------------------------|
| -<br>parameter settings | Smart Face | Access control Devi                    | ce Information                |                                            |
|                         |            | Temperature and                        | mask settings                 |                                            |
| > System                |            | Mask temperature                       | There is no 🗸                 |                                            |
|                         |            | detection                              |                               |                                            |
| > Network Settings      |            | Temperature<br>measurement mode        | Quick mode 🗸                  | ]                                          |
|                         |            | Temperature threshold                  | 37.3                          | (1-100)                                    |
| Smart Analytics         |            | Temperature unit                       | Celsius 🗸                     |                                            |
|                         |            | Temperature Calibration                | Intelligent Algorithm         |                                            |
| > Video Settings        |            | compensated temperature                | 0.0                           | ]                                          |
| , inde octaingo         |            | Body temperature data                  | Display 🗸                     |                                            |
|                         |            | Time period without                    |                               |                                            |
|                         |            | temperature                            | 0:023:                        | 59                                         |
|                         |            | measurement                            |                               |                                            |
|                         |            | Access control -                       |                               |                                            |
|                         |            | White light control                    | Turn off screen display 🗸     | ]                                          |
|                         |            | Screen display mode                    | Turn off screen display 🗸     | ]                                          |
|                         |            | Face detection resolution              | 432*768 🗸                     | (Switching resolution device will restart) |
|                         |            | List similarity                        | 75                            | (1-100)                                    |
|                         |            | ID similarity                          | 60                            | (1-100)                                    |
|                         |            | Repeated face skip time                | 3                             | (1-10s)                                    |
|                         |            | Time                                   | Display 🗸                     |                                            |
|                         |            | IP                                     | Display 🗸                     |                                            |
|                         |            | Date Format                            | YYYY-MM-DD 🗸                  | ]                                          |
|                         |            | Comparison record                      | All records                   | 1                                          |
|                         |            | storage                                |                               | 1                                          |
|                         |            | Opening conditions                     | Whitelist + face verification | to opi 🗸                                   |
|                         |            | Temperature abnormal                   | close 🗸                       | 1                                          |
|                         |            | setting                                |                               |                                            |
|                         |            | IC card swiping module                 | USB access V                  |                                            |
|                         |            | ID swiping module                      | D1 🗸                          |                                            |
|                         |            | gate control                           |                               |                                            |
|                         |            | Control interface                      | Wiegand interface + sw 🗸      |                                            |
|                         |            | Hold time                              |                               | (1-60s)                                    |
|                         |            |                                        | Open 🗸                        |                                            |
|                         |            | Wiegand Agreement                      | 26 bit 🗸                      |                                            |
|                         |            | Wiegand positive and<br>negative order | Positive sequence V           |                                            |
|                         |            | negative of der                        |                               |                                            |
|                         |            |                                        | Save                          |                                            |

#### 4.2.2.1 Mask temperature detection

Mask temperature detect" can choose "no temperature detection", "mask detection", "mask + body temperature detection" and other modes, when "no" is selected, the temperature will not be measured, after selecting "body temperature detection" mode, the temperature will be measured, and select "mask detection" "Mode detects that no mask is wear, it will prompt remind voice" please wear a mask ". Selecting the" body temperature + mask detection "mode will detect when wear mask and measure temperature.

Mask temperature

detection Mask detection Body temperature detection Body temperature + mask detection

#### 4.2.2.2 Temperature measurement mode

Temperature measurement mode can choose precise temperature measurement or fast measurement mode (default is accurate measurement mode).

#### 4.2.2.3 Temperature threshold

The temperature threshold can be set between 35-45  $^\circ$ C, the default value is 37.3  $^\circ$ C, can be modified according to actual use needs.

#### 4.2.2.4 Temperature measurement unit

Set temperature threshold / temperature unit according to usage habits (default is Celsius, 37.3  $^\circ$  ).

#### 4.2.2.5 Temperature correction

"Smart Algorithm" defaults mode is "Smart Algorithm" under this mode no correction value;

"Low temperature algorithm" mode operation method, choose to use correction method in the environment with low ambient temperature (below 10  $^{\circ}$ C):

a. Prepare a forehead temperature gun which meet relevant national standards;

b. On-site temperature calibration requires the cooperation of two persons who are in good health (without fever and fever), one person is responsible for the operation, and the other acts as the person under test;

c. Use the forehead temperature gun to test the forehead temperature of the person under test. It is recommended to make multiple (3-5 times) Mulit time measurements to ensure temperature values accuract is less than 0.3 °C, record the measured temperature value, and then use the temperature measurement access control machine to test the person. After subtracting the average value measured by the access control machine from the average value measured by the forehead gun, fill in the "temperature In the "Compensation" box, click "Save". After saving the parameters, perform the test. The above method is set only when the value of the temperature gun and the access control machine are basically the same (the error range is less than 0.3 °C).

#### 4.2.2.6 White light control

Set the light status according to the actual environment ( default is to turn off when detect no person).

White light is always on White light time control White light is always off Turn off screen display after no one

## 4.2.2.7 Screen display mode

Set the display mode according to the usage (default is closed when detect no person).

#### 4.2.2.8 Comparison record storage

According to actual needs, the comparison information will be stored on the device when the face recognition is turned on, and the record will still exist after the power is turned off.

## 4.2.2.9 Open door setting

This setting can be used in combine with "mask temperature detection setting", or can be set separately.

| Opening conditions | There is no                                               |  |  |  |  |
|--------------------|-----------------------------------------------------------|--|--|--|--|
|                    | Whitelist + face verification to open the door            |  |  |  |  |
|                    | ID card + face verification to open the door              |  |  |  |  |
|                    | whitelist + ID card + face verification to open the door  |  |  |  |  |
|                    | Whitelist or ID card + face verification to open the door |  |  |  |  |
|                    | IC card recognition                                       |  |  |  |  |
|                    | IC card or face recognition                               |  |  |  |  |
|                    | IC card plus face recognition                             |  |  |  |  |

#### 4.2.2.10 IC card swiping module

Set the access method and type of the connected IC card swiping module. If you are using the USB interface IC card swiping module, select "USB access".

| IC card swiping module | USB access                      |
|------------------------|---------------------------------|
|                        | WG access<br>Serial port access |

#### 4.2.2.11 Control interface

Set the interface control mode, including Wiegand interface and alarm out interface. Wiegand interface + switching value.

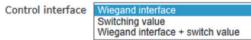

#### 4.2.2.12 Open state

This setting can be set to normally open or normally closed according to actual application.

# 4.2.2.13 Wiegand protocol

Wiegand output: When you need to use Wiegand interface, select the corresponding protocol according to external device, we support WG 26 / WG 34 protocol.

#### 4.2.3 Face recognition • Parameter setting

#### 4.2.3.1 Switch

This item is used to enable the face recognition algorithm. Only when the switch is open, the face recognition capture be performed, and other parameter settings will take effect.

| Enable 🔽               |
|------------------------|
| Time 1 🗸 0 : 0 23 : 59 |
| Time 2 🗸 0 : 0 23 : 59 |

#### 4.2.3.2 Arming time

This item is arming time. The user can define two time periods. To make it effective, check the box next to [Arming time period]. Default: Both time periods are enabled, the default time is  $00: 00 \sim 23: 59$ .

#### 4.2.3.3 Sensitivity

Setting range: 0 ~10. The default sensitivity is 9.

The sensitivity values is higher, the capture image quality be worse The sensitivity Values is lower, The capture image quality will be better.

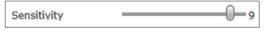

## 4.2.3.4 Snapshot Mode

Snapshot mode: The access control machine default to [Single mode] [Single mode]: Used with [Interval Frames], the default [Snapshot Times] is 8 and [Interval Frames] is 5 frame.

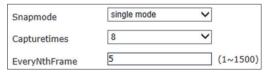

Description: Trial scene access control and gate. When multiple people pass the gate, only the front person can be captured (the face pixel is the largest in the picture). There is only one face square in the picture.

## 4.2.3.5 Maximum and minimum pixels for face recognition

1. Face recognition maximum pixel setting range: 300 ~ 500. Default: 500.

2. Face recognition minimum pixel setting range: 30 ~ 300. Default: 100

 Face temperature measurement minimum pixel setting range: 0~500. Default: 130

4. When the face's pixels in the frame are less than 130 (the smallest pixel for face recognition), they are not captured; when the face's pixels in the frame are greater than 500 (the largest pixel for face recognition), they are not captured.

| Face Snapshot Max.<br>Pixel      | 500 (300~500) |
|----------------------------------|---------------|
| Face Snapshot Min.<br>Pixel      | 100 (30~300)  |
| Temp. Taking Face<br>Min. Pixiel | 130 (0~500)   |

#### 4.2.3.6 Face Scene

ment.

This parameter setting is used to adopt different face exposure strategies for different application scenarios. There are two modes of ordinary scene and lobby scene. The default is [Lobby Scene].Ordinary scene: used in normal environment; lobby scene: suitable for backlit environ-

|        |      | Conventional scene |
|--------|------|--------------------|
| Face s | cene | Lobby scene        |
|        |      | 1                  |

# 4.2.3.7 Face Tracking Frame

This parameter is used to overlay the face tracking frame. [Open] by default.

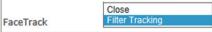

#### 4.2.3.8 Living detect

This parameter is used for live detection. The default state is [On].

| Live detection | Close<br>Filter Tracking |  |
|----------------|--------------------------|--|
|                | Filler Hacking           |  |

#### 4.2.4 List management

This parameter is used to add face library list, divided into white and VIP lists.

List management: through "Add List", select the face image to add; as snapshot below:

| Add list                           |                  |             |   | × |
|------------------------------------|------------------|-------------|---|---|
|                                    | Туре             | Whitelist 🗸 |   |   |
|                                    | Name             |             |   |   |
|                                    | Gender           | Male        | - |   |
|                                    | Nation           |             |   |   |
|                                    | Certificate type | ID card     | - |   |
|                                    | ID number        |             |   |   |
|                                    | date of birth    |             | 1 | 2 |
| 浏览 1                               | Phone number     |             |   | 5 |
| * resolution <= 960 * 960, picture | Hometown         |             |   |   |
| size <= 2M!                        | Address          |             |   |   |
|                                    | IC               |             |   |   |
| ID 2                               | Note             |             |   |   |
|                                    | List aging       | Permanent   | < |   |
| Save                               | Cancel           |             |   |   |

Step 1: Click Browse and select the face image to be imported; Step 2: Enter the ID number,

Step 3: Select the type of the list library (white list, VIP list), enter the name, fill in the face picture data information (ID and name are required),

Step 4: Click"Save"

#### 4.2.5 Attendance and Comparison record

## 4.2.5.1 Comparison record

You can check the latest 100,000 recognize records; you can check the complete recognize or details person recognize record.

| Face Recog   | inize 🕻 | Config        |       | (                   | Comparison    | Attend: | ince |                                  |
|--------------|---------|---------------|-------|---------------------|---------------|---------|------|----------------------------------|
| e recognize  |         |               |       |                     |               |         |      |                                  |
| Condition    |         |               |       |                     |               |         |      |                                  |
| 2020 - 5 - 1 | 0 0 0 . | 2020 - 5 - 11 | 23:59 | owner               | Y             | Name    |      | number Search                    |
| Routing Mac  | name    | Serial number | list  | body<br>temperature | time          |         | IC   | Detailed situation               |
|              |         |               | Guest | 36.00               | 2020-05-11 15 | i:10:42 |      | Mask:NO ,body temperature:Normal |

Checking mode:

1. Time period checking: you can enter any time period to query the comparison records in the specified time period;

2. List checking: select any list to query the comparison records of the specified list;

3. Name and Number checking: You can enter the name and number of any person who already exists for specific query.

(Note: Pay attention to whether the device time is correct when comparing records)

## 4.2.5.2 Attendance settings and attendance records

| Face Recognize | Config               |               |                                                | Attendance             |                   |              |
|----------------|----------------------|---------------|------------------------------------------------|------------------------|-------------------|--------------|
| e recognition. | 1<br>iundav 🗸        | go to work    | 06:00 - 09:00                                  | off duty 18:00 - 23    | 2<br>Advanced     |              |
| Working days   | s setting            | On Su         | nday 🕑 On Monday 🗹 Or<br>day 🗌 On Saturday     |                        |                   | save default |
| 1              | Sunday<br>Jonday     | Con Thur      | sday ♥On Monday ♥On Sday ♥On Friday ♥On Friday | Saturday               | - Internet of the | save default |
| Working da     | hursday              |               | nday 🗹 On Monday 🗹 Or<br>day 🗌 On Saturday     | n Tuesday 🗹 On Wednese | day 🗹 On Thursday |              |
| 2020 - 5 - 11  | riday<br>Saturday 11 | Name          | number                                         |                        | record V          | Search       |
| Routing Mac    | name                 | Serial number |                                                | Detailed situal        | tion              |              |

a. Click "set Time" to select the working day to be set, set the commute time, save it.

b. Click "Advanced Settings" to choose single or multiple working days, set the working time, save it.

#### 4.2.5.2.2 Attendance record query

Attendance records can be queried; attendance results can be queried by day, time period, late arrival, early departure, non-attendance, etc., and attendance results can also be queried by specific name number. (Note: The attendance status can only be recorded when the door opening condition is set to "white list + ..." mode).

# 7" access control panel diagram :

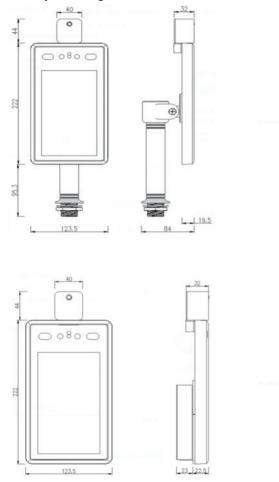

8" access control panel diagram :

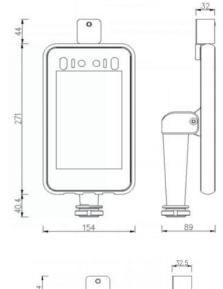

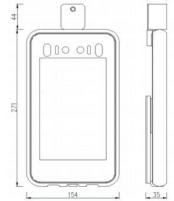

-25-

-26-